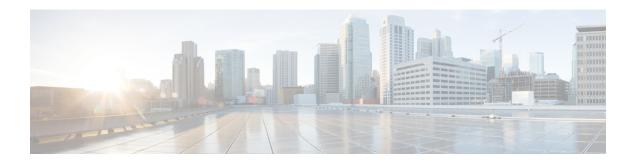

## **Settings**

- IP and Port Settings, on page 1
- Configure NTP Servers, on page 3
- Set SMTP settings, on page 3
- Set Time, on page 4

# **IP and Port Settings**

Use the IP Settings option to view and change IP and port setting for the Ethernet connection on the subsequent node and configure the IP address of the publisher.

This section contains the following topics:

- Change IP Settings, on page 1
- View Publisher IP Settings, on page 2

Update the values in the fields only if you are changing the IP address.

For detailed instructions about changing the IP address of servers in a cluster, see the Cisco Unified Communications Operating System Administration Guide for Cisco Unified CCX and Cisco Unified IP IVR.

### **Change IP Settings**

Use the **IP Settings** window to change or view the related Ethernet IP addresses, as well as the IP address for the network gateway.

All Ethernet settings apply to ethernet interface Eth0 or Eth1. You cannot configure any settings for Eth1. The Maximum Transmission Unit (MTU) on Eth0 defaults to 1500.

For detailed instructions about changing the IP address of servers in a cluster, see the *Cisco Unified Communications Operating System Administration Guide for Cisco Unified CCX and Cisco Unified IP IVR*, available here:

https://www.cisco.com/c/en/us/support/customer-collaboration/unified-contact-center-express/products-maintenance-guides-list.html

### **IPv6 Configuration**

Use the **Ethernet Ipv6 Configuration** page to enable or disable IPv6 address.

To enable or disable IPv6 address, follow this procedure:

#### **Procedure**

- **Step 1** From the Cisco Unified Communications Operating System Administration page, navigate to Settings > IP > Ethernet Ipv6.
- **Step 2** To enable or disable IPv6 address, check or uncheck the **Enable IPv6** checkbox.
- Step 3 Enter the values for IPv6 Address, Subnet Mask, and the Default Gateway fields.
- **Step 4** To reboot after you save the changes, check the **Update with Reboot** check box.
- **Step 5** Click **Save** button to save the changes.

#### What to do next

If you have enabled IPv6 address, then add the IPv6 address in the **Unified CCX Administration** page immediately after server is restarted. If you have disabled IPv6 address, then remove the IPv6 address in the **Unified CCX Administration** page immediately after server is restarted.

For more information, see the **Access Server Menu** chapter in *Cisco Unified Contact Center Express Administration and Operations Guide* , available here:

https://www.cisco.com/c/en/us/support/customer-collaboration/unified-contact-center-express/products-maintenance-guides-list.html

### **View Publisher IP Settings**

You can view the IP address of the first node or publisher for the node on the subsequent node.

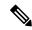

Note

Update the values in the fields only if you are changing the IP address. For detailed instructions about changing the IP address of servers in a cluster, see the Cisco Unified CCX Administration Guide.

To view the publisher IP settings, follow this procedure:

#### **Procedure**

From the Cisco Unified Communications Operating System Administration window, navigate to **Settings** > **IP** > **Publisher**.

The **Publisher Settings** window appears.

Note

You can view the publisher IP address only on the subsequent node of the cluster, not on the publisher itself.

## **Configure NTP Servers**

Ensure that external NTP servers are stratum 9 or higher (1-9). To add, delete, or modify an external NTP server, follow this procedure:

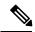

Note

You can only configure the NTP server settings on the first node or publisher.

#### **Procedure**

**Step 1** From the Cisco Unified Communications Operating System Administration window, navigate to **Settings** > **NTP Servers**.

The NTP Server Settings window appears.

**Step 2** Add, delete, or modify an NTP server:

Note To avoid potential compatibility, accuracy, and network jitter problems, the external NTP servers that you specify for the primary node must be NTP v4 (version 4). If you are using IPv6 addressing, external NTP servers must be NTP v4.

- To delete an NTP server, select the check box in front of the appropriate server, and then click **Delete**.
- To add an NTP server, click Add, enter the hostname or IP address, and then click Save.
- To modify an NTP server, click the IP address, modify the hostname or IP address, and then click Save.

Any change that you make to the NTP servers can take up to 5 minutes to complete. Whenever you make any change to the NTP servers, you must refresh the window to view the correct status.

Step 3 To refresh the NTP Server Settings window and view the correct status, choose Settings > NTP. After deleting, modifying, or adding the NTP server, you must restart the other node in the cluster for the changes to take effect.

# **Set SMTP settings**

Use the SMTP Settings window to view or set the SMTP hostname and determine if the SMTP host is active.

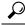

Tip

If you want the system to send you e-mail, you must configure an SMTP host.

To access the SMTP settings, follow this procedure:

#### **Procedure**

**Step 1** From the Cisco Unified Communications Operating System Administration window, navigate to **Settings** > **SMTP**.

The SMTP Settings window appears.

- **Step 2** Enter or modify the SMTP hostname or IP address.
- Step 3 Click Save.

### **Set Time**

To manually configure the time, follow this procedure:

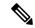

Note

The time cannot be set if NTP is currently enabled. Before you can manually configure the server time, you must delete any NTP servers that you configured.

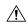

Caution

If you enter a time that is before the time when Unified CCX was installed on the server, the digital certificates that the server uses for security become invalid, causing the webserver (Tomcat) to stop working. If this happens, you must regenerate the certificates.

#### **Procedure**

- **Step 1** From the Cisco Unified Communications Operating System Administration window, navigate to **Settings** > **Time**
- **Step 2** Enter the date and time for the system.
- Step 3 Click Save.
- Step 4 On a Unified CCX server, if you changed the date or if you changed the time by more than two minutes, use the CLI command utils system restart to restart the server.